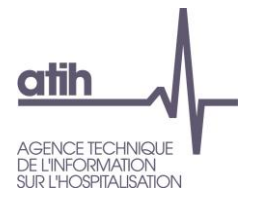

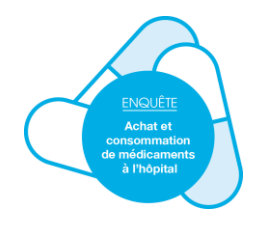

## **Tutoriel**

# **Transmission des données 2023 pour l'Enquête « Achat et consommation de médicaments à l'hôpital » 2024 sur la plateforme e-Med**

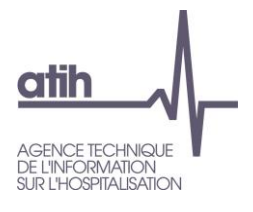

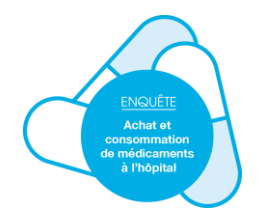

### Contenu

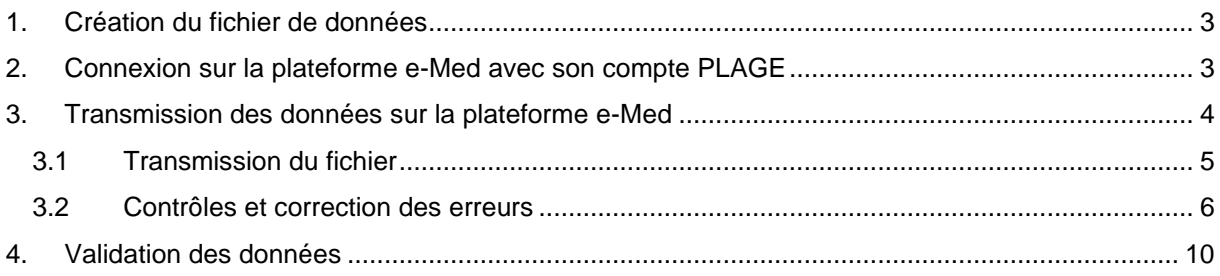

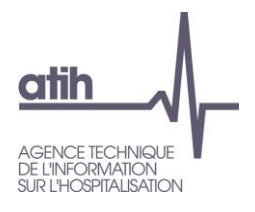

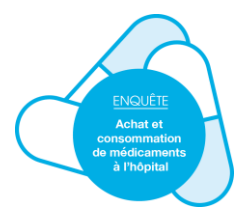

#### <span id="page-2-0"></span>**1. Création du fichier de données**

Le fichier attendu est un **fichier Excel au format .xls ou .xlsx (versions Excel 97-2003 ou suivantes)** de 8 ou 9 colonnes**.** Un fichier type est disponible sur le site de l'ATIH.

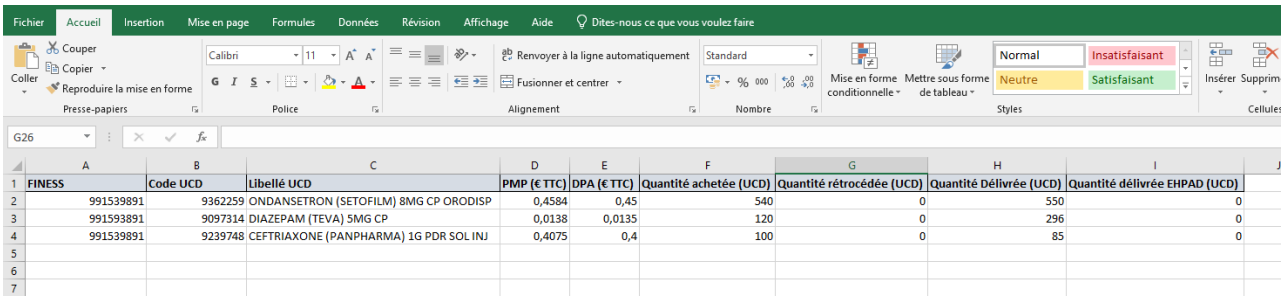

PMP : prix moyen pondéré en € TTC ; DPA : dernier prix d'achat en € TTC

#### Remarques :

- La ligne d'en-tête est facultative.
- La dernière colonne « quantité délivrée EHPAD » est facultative.
- Les quantités achetées doivent être exprimées en nombre entier.
- Pour les prix, le séparateur peut être un point ou une virgule.

- Le code UCD peut comporter 7 ou 13 chiffres (il est possible d'utiliser des codes CIP 7 ou 13 uniquement si les codes UCD ne peuvent pas être utilisés mais le fichier ne peut pas comporter à la fois des codes UCD et CIP).

#### - **Pour les établissements déclarant en codes CIP, les prix et les quantités doivent être déclarés à l'unité et non pas à la boîte.**

- Pour créer un fichier Excel à partir d'un fichier .csv, faire un clic droit sur le fichier .csv, sélectionner « Ouvrir avec », choisissez « Excel ». Enregistrez ensuite le classeur Excel ouvert en allant sur « Enregistrer sous » et en choisissant dans le type « Classeur Excel ». **Vérifiez ensuite les données**  en ouvrant le fichier en format .xls ou .xlsx.

#### <span id="page-2-1"></span>**2. Connexion sur la plateforme e-Med avec son compte PLAGE**

#### Allez sur le site e-Med :<https://enquete-medicaments.atih.sante.fr/enquete-medicaments/>

Pour vous connecter et transmettre les données, il vous faut un compte PLAGE avec le rôle « Gestionnaire des fichiers » dans le domaine MEDICAMENT. Si vous n'en avez pas, vous pouvez le demander auprès de l'Administrateur PLAGE/PMSI de votre établissement (généralement le département d'information médicale). Une documentation sur la gestion des profils PLAGE est disponible en Annexe 1 du Guide méthodologique Enquête médicaments 2022.

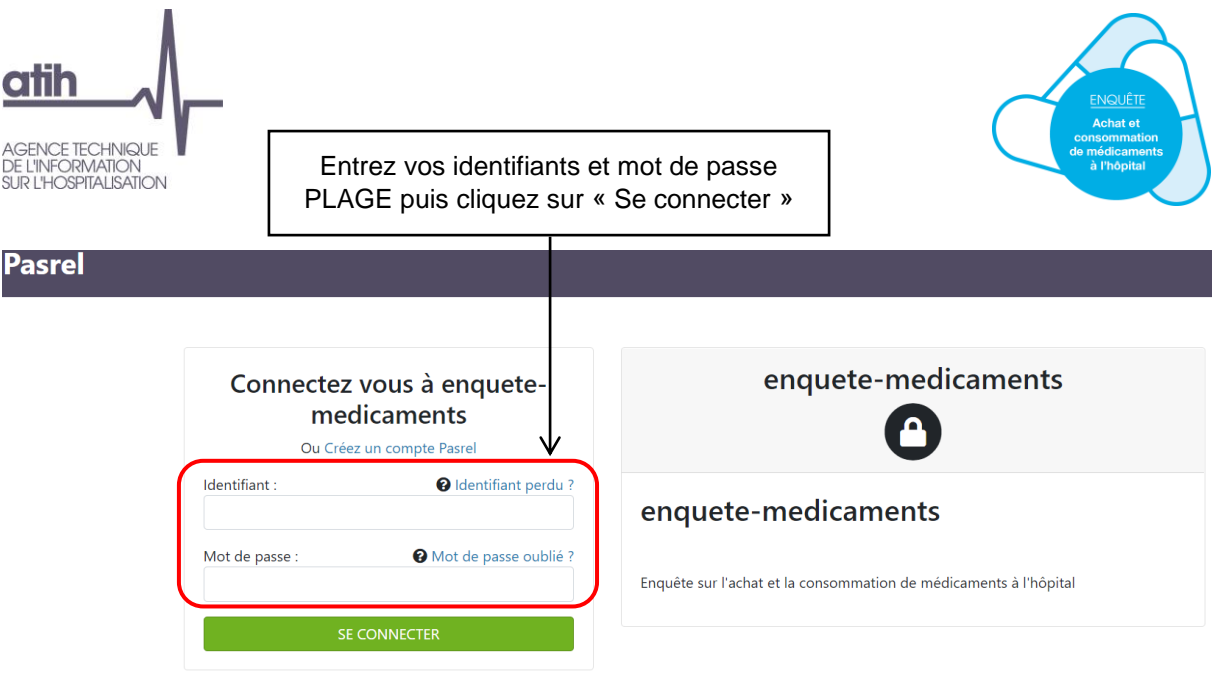

<span id="page-3-0"></span>**3. Transmission des données sur la plateforme e-Med**

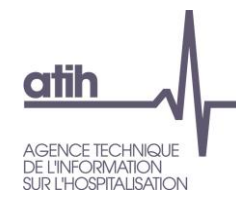

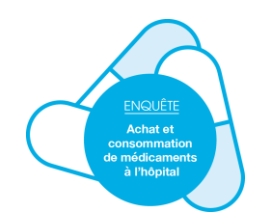

#### **3.1 Transmission du fichier**

Le lien « Transmettre vos données au format XLS ou au format XLSX et suivre leur validation » permet d'accéder à la page de transmission des données.

<span id="page-4-0"></span>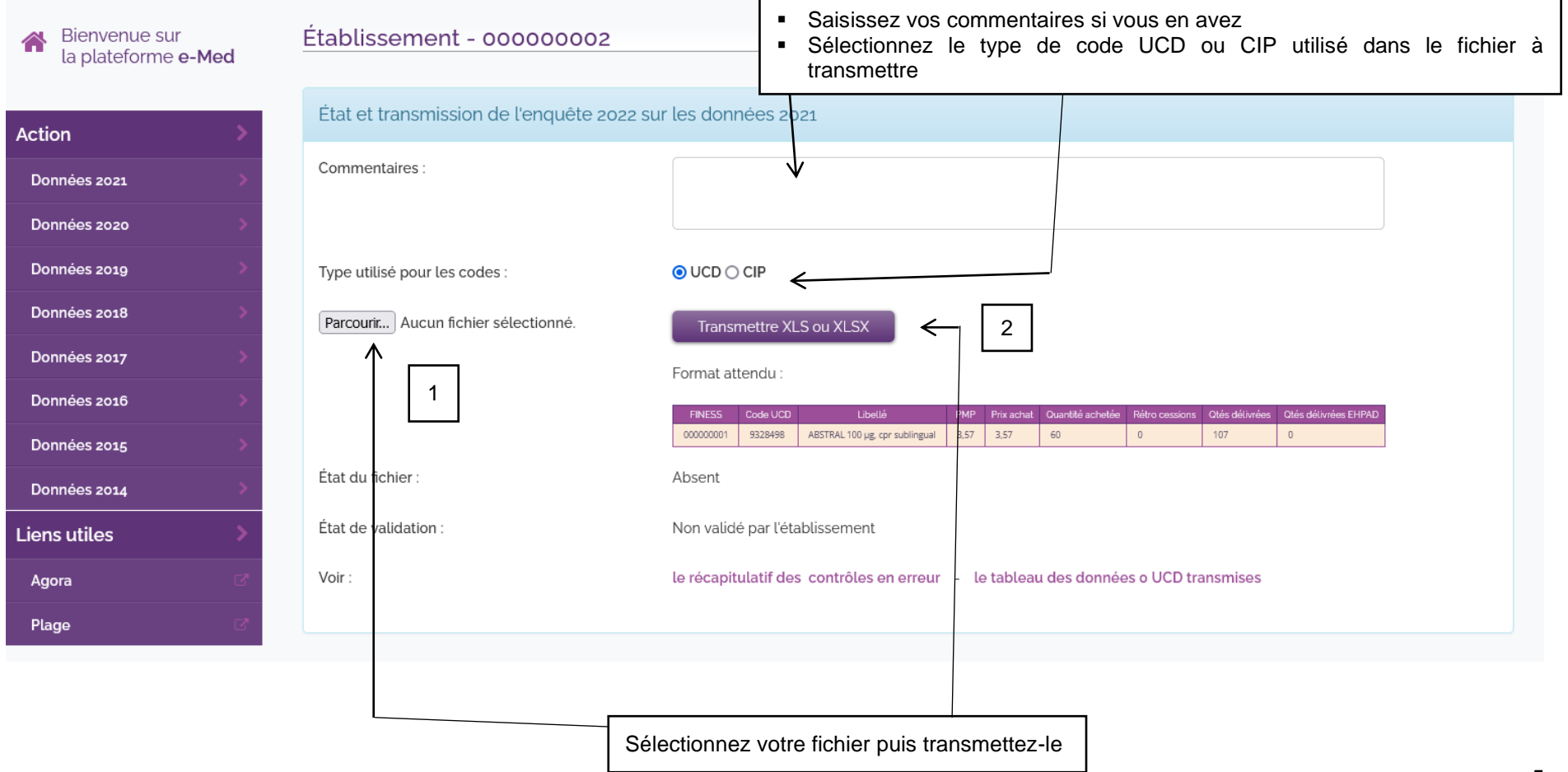

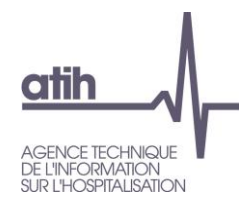

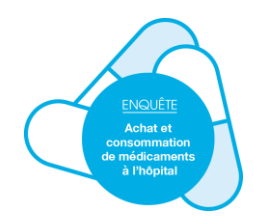

#### **3.2 Contrôles et correction des erreurs**

Si le fichier transmis comporte des **erreurs « bloquantes »**, il est directement « rejeté » (**non enregistré**). Il faut corriger ces erreurs bloquantes dans votre fichier Excel puis transmettre le fichier corrigé.

<span id="page-5-0"></span>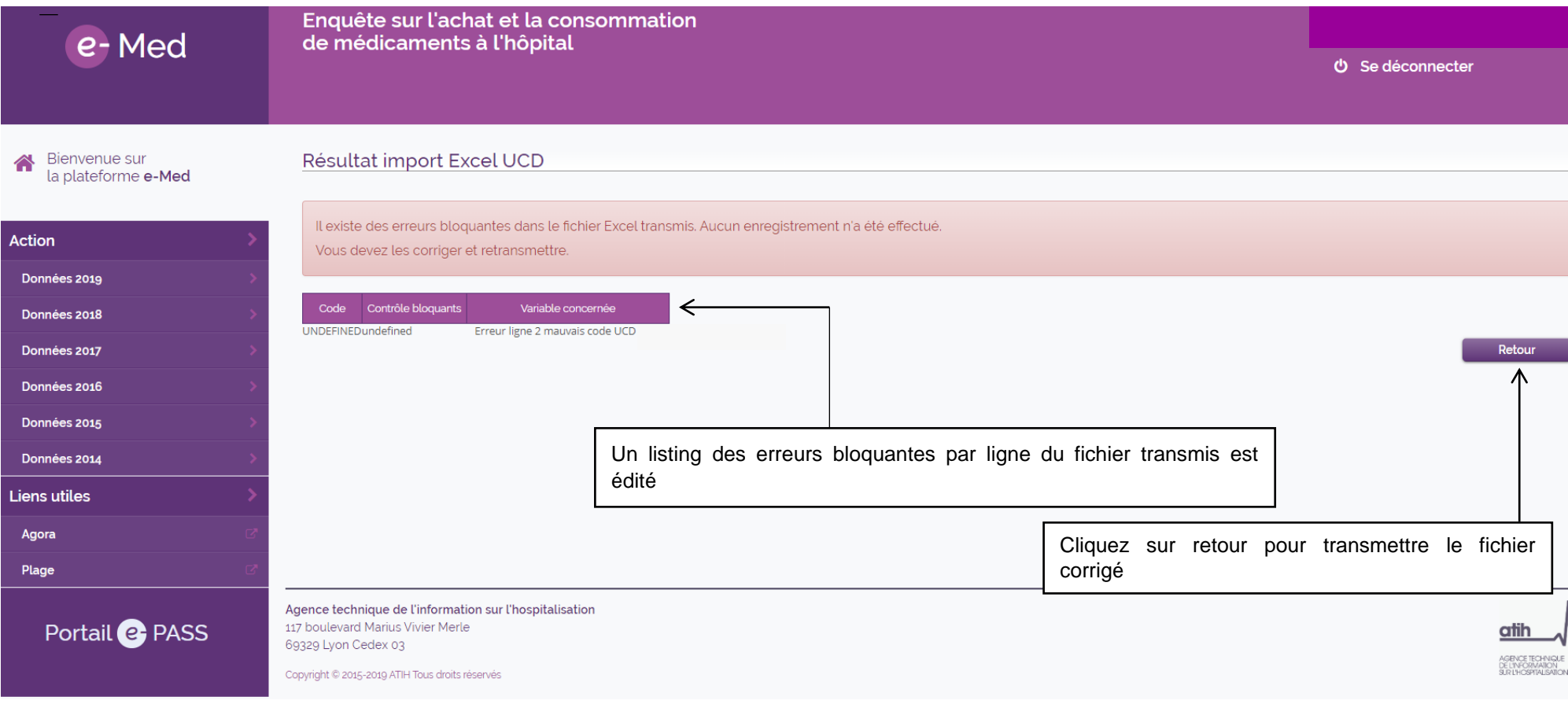

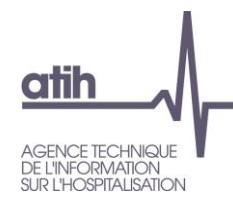

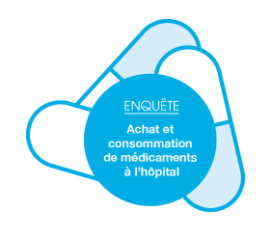

Si le fichier comporte **des erreurs « non bloquantes » ou contrôles**, il est enregistré. Toutefois, il vous est possible de vérifier et télécharger la liste des contrôles en cliquant sur le lien « Voir le récapitulatif des contrôles ». Vous pouvez retransmettre les données médicaments tant que vous n'avez pas validé les données. Le listing des contrôles et leur caractère bloquant est disponible en annexe 2 du Guide méthodologique Enquête médicaments 2023.

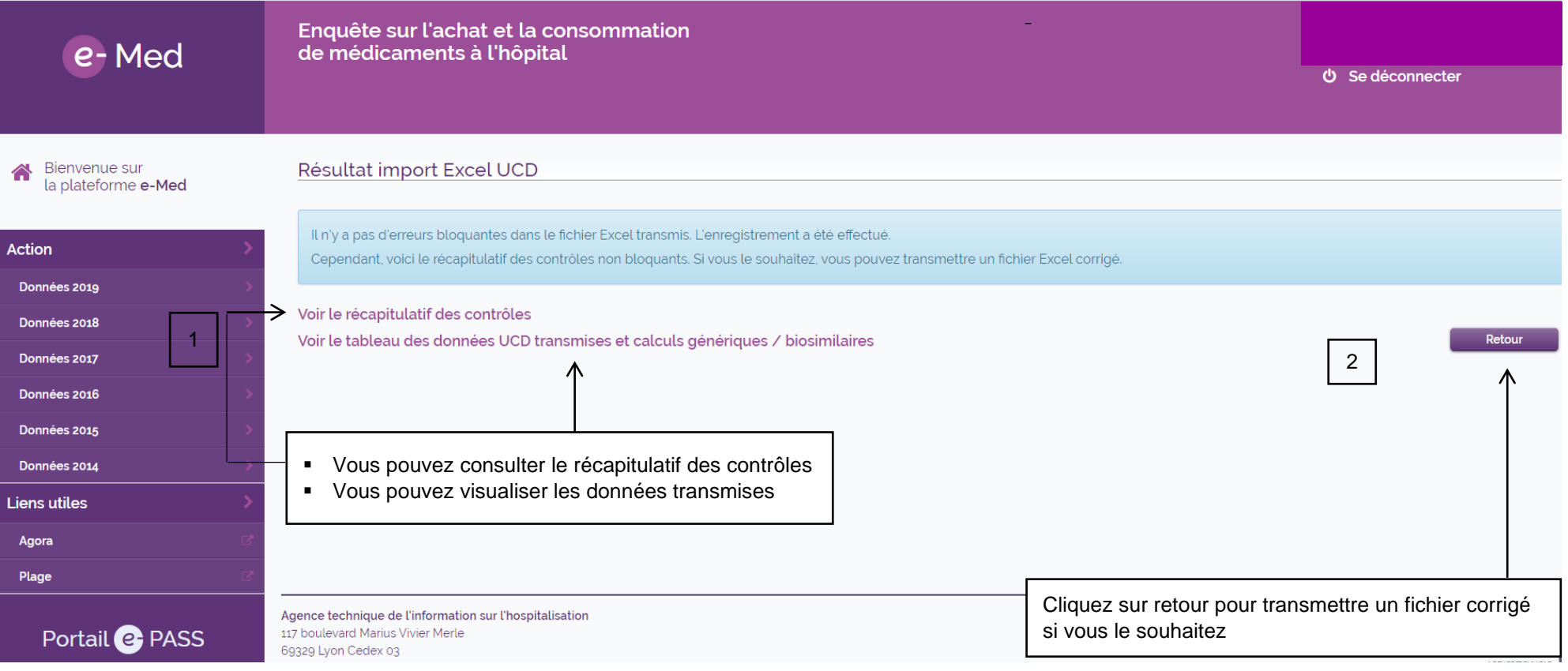

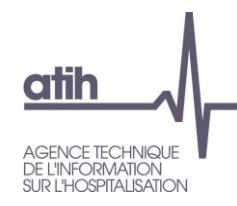

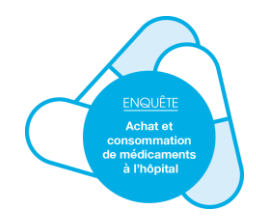

#### Le lien « Voir le récapitulatif des contrôles » permet d'accéder au tableau suivant associant à chaque contrôle, les codes UCD ou CIP concernés

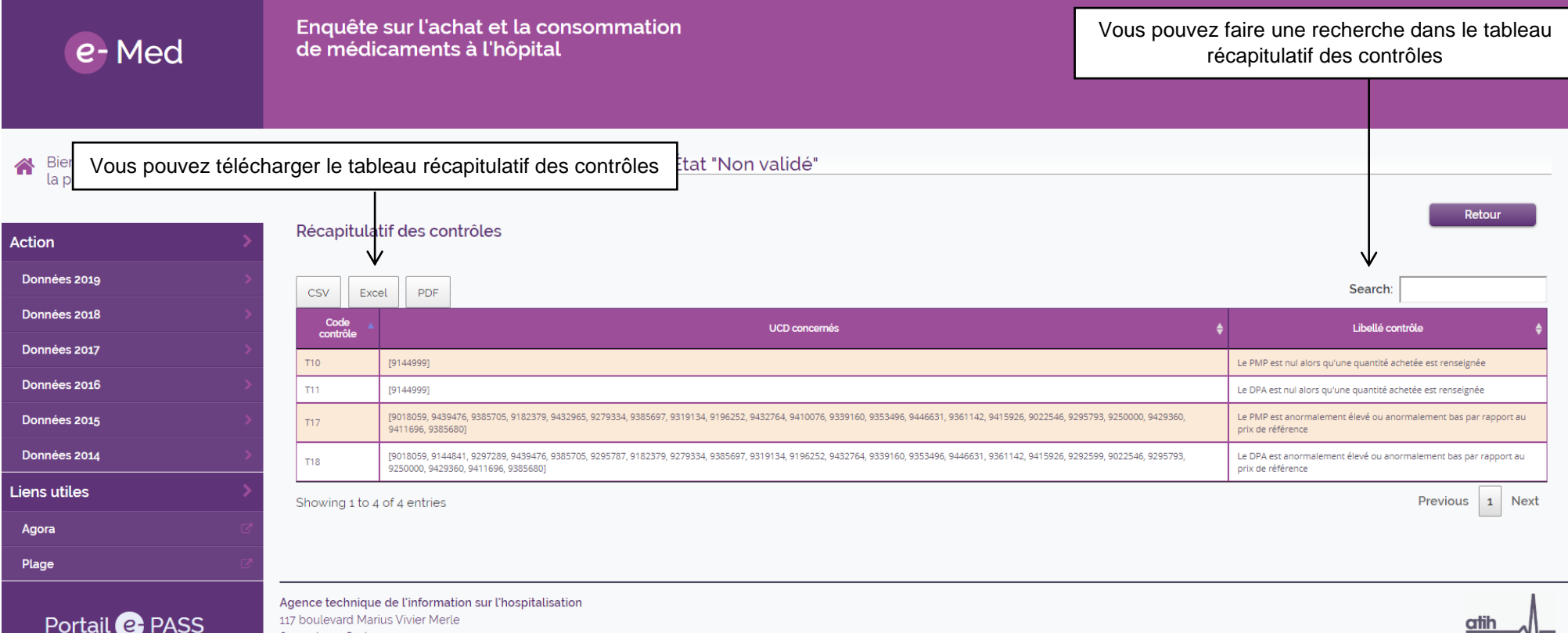

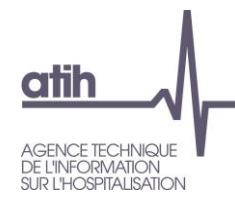

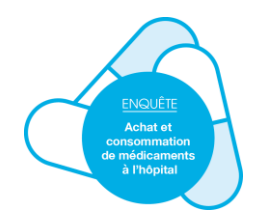

Le lien « Voir le tableau des données UCD transmises », vous permet de visualiser les données transmises et de télécharger le tableau des données pour identifier les lignes à contrôler grâce à la dernière colonne « contrôles » du tableau.

**ATTENTION** : si vous re-transmettez directement le fichier téléchargé sur la plateforme, il faut au préalable supprimer la première colonne (numéro de ligne) et la dernière colonne (contrôle) pour que le fichier respecte le format de transmission. г

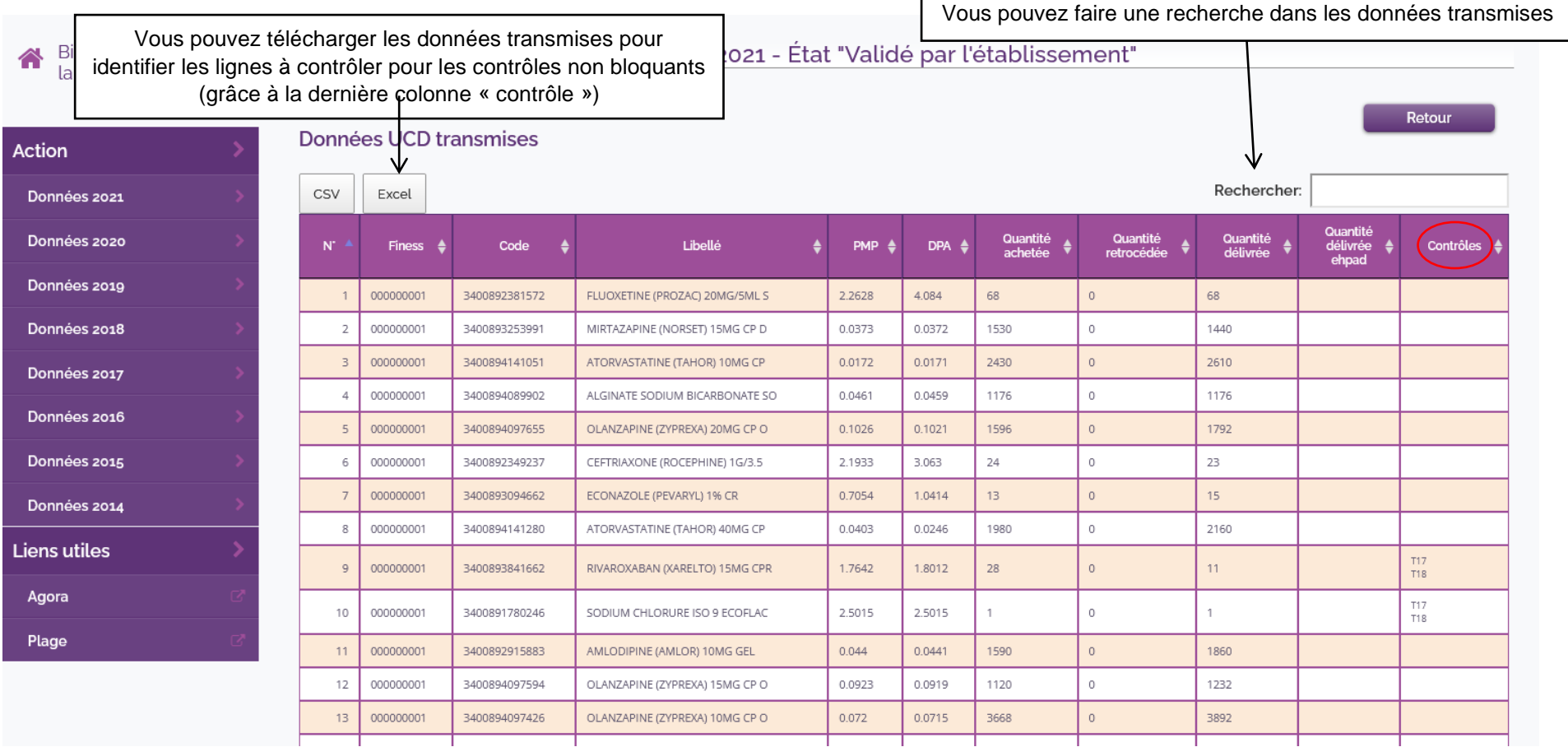

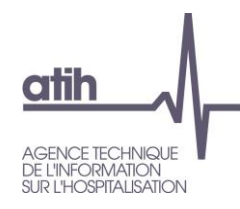

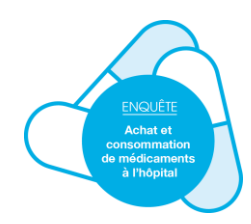

#### **4. Validation des données**

Après avoir transmis vos données, cliquez sur « Données 2020 » dans le menu de gauche pour accéder à la page permettant d'avoir les états de transmission des données 2020 et de les valider.

<span id="page-9-0"></span>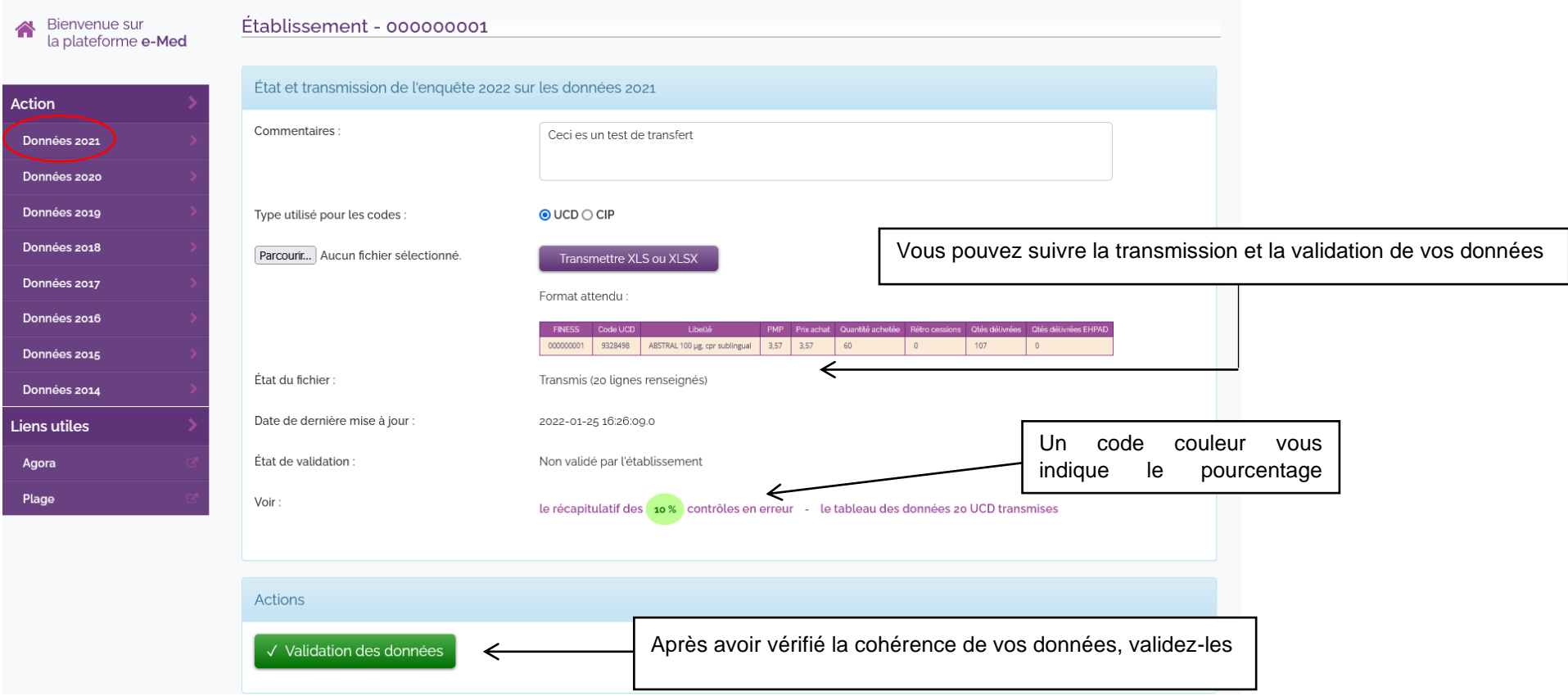

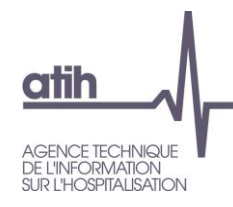

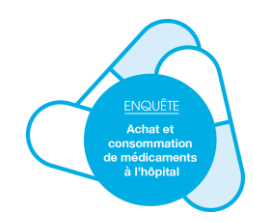

Une fois les données validées par l'établissement, le bouton « Validation des données » prend l'intitulé « Dévalidation des données ». C'est la validation régionale par l'ARS/l'OMEDIT et la clôture de l'enquête qui figent les données établissements.

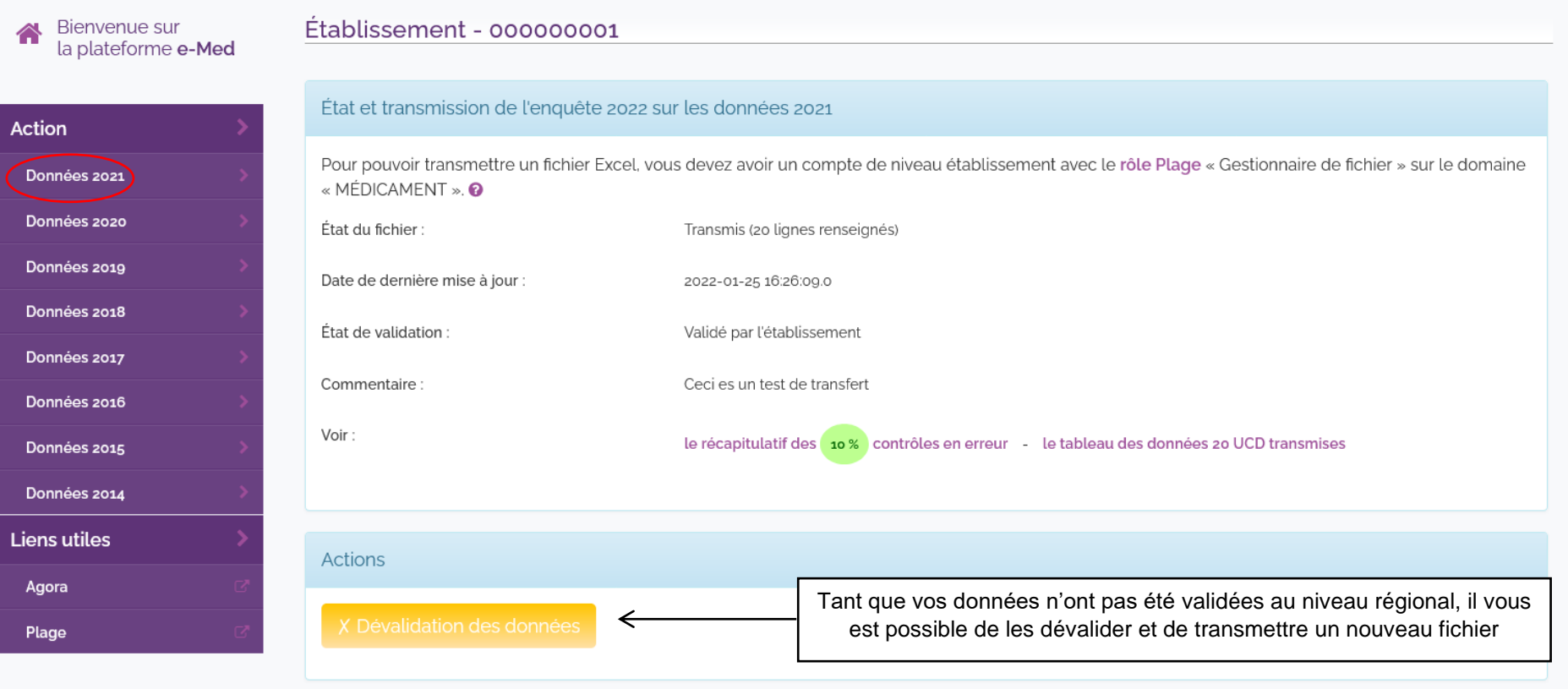